# **Tableur Excel 97 : Les Outils**

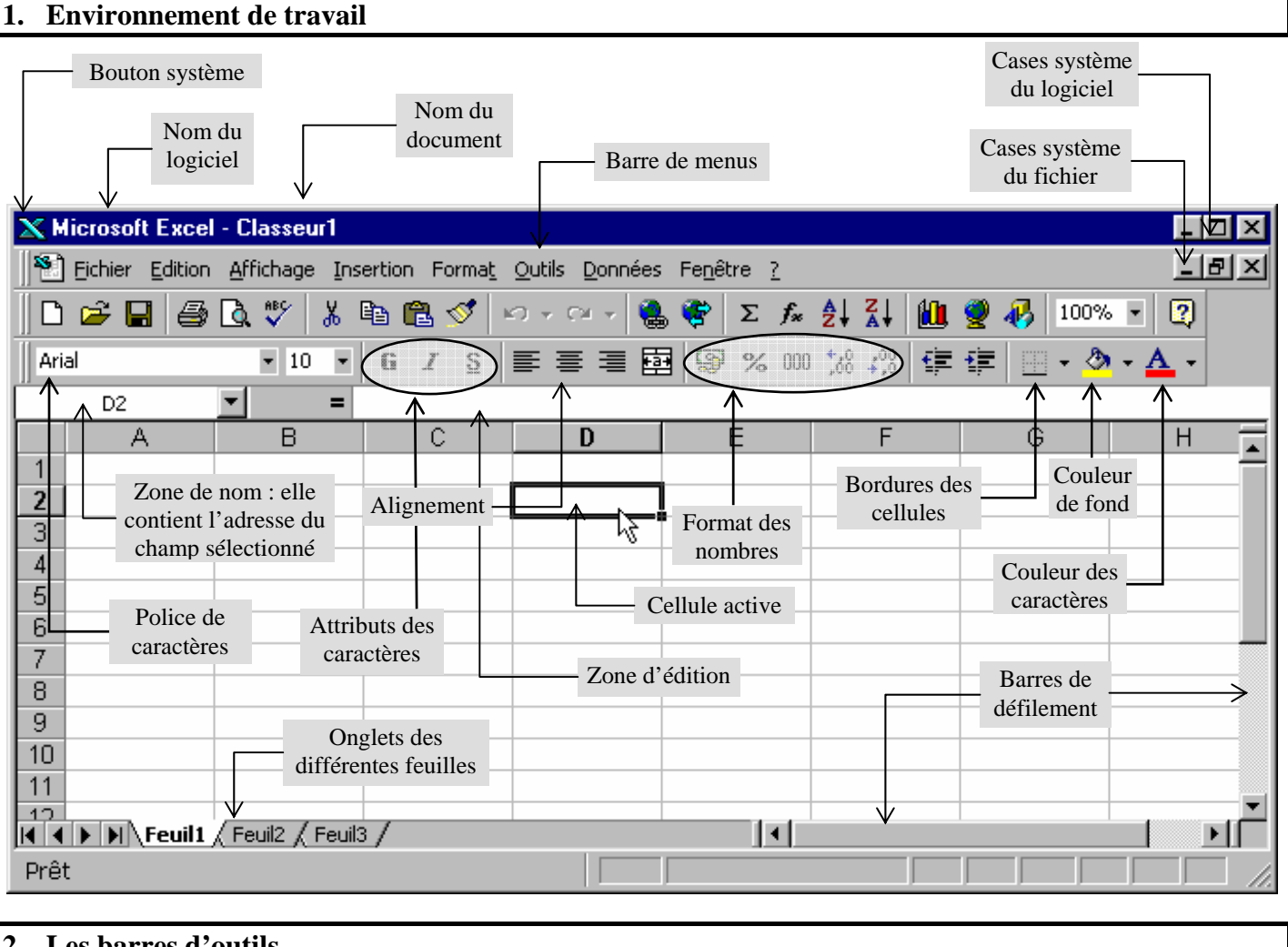

# **2. Les barres d'outils**

## *Barre d'outils standard*

On y retrouve dans l'ordre les outils standards (*Nouveau ; Ouvrir ; Enregistrer ; Imprimer ; Aperçu avant impression ; Correcteur d'orthographe ; Couper ; Copier ; Coller ; Reproduire la mise en forme ; Annuler ; Rétablir*).

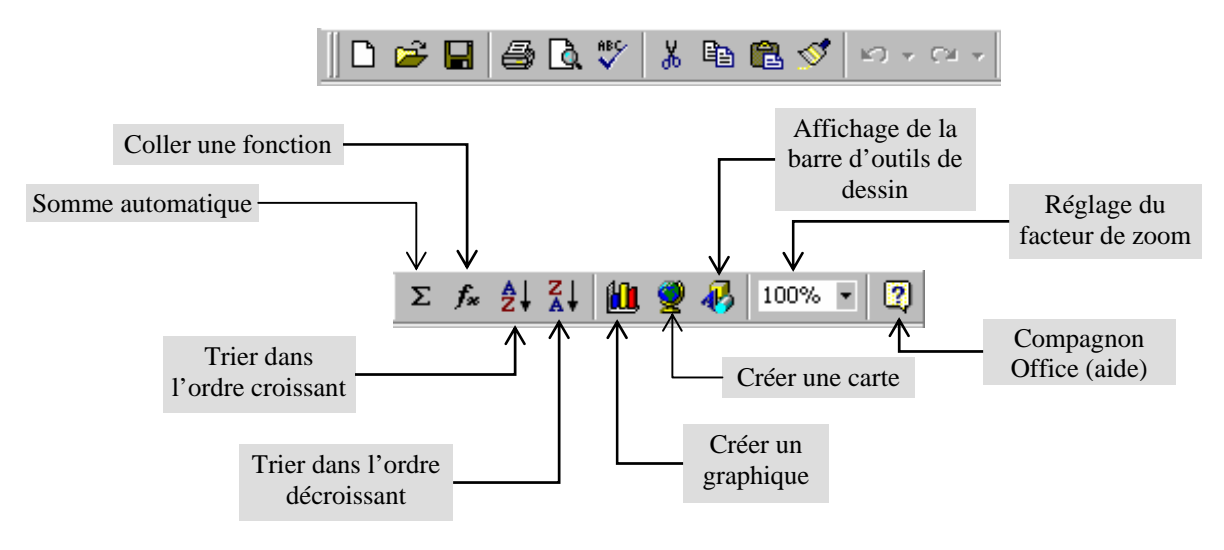

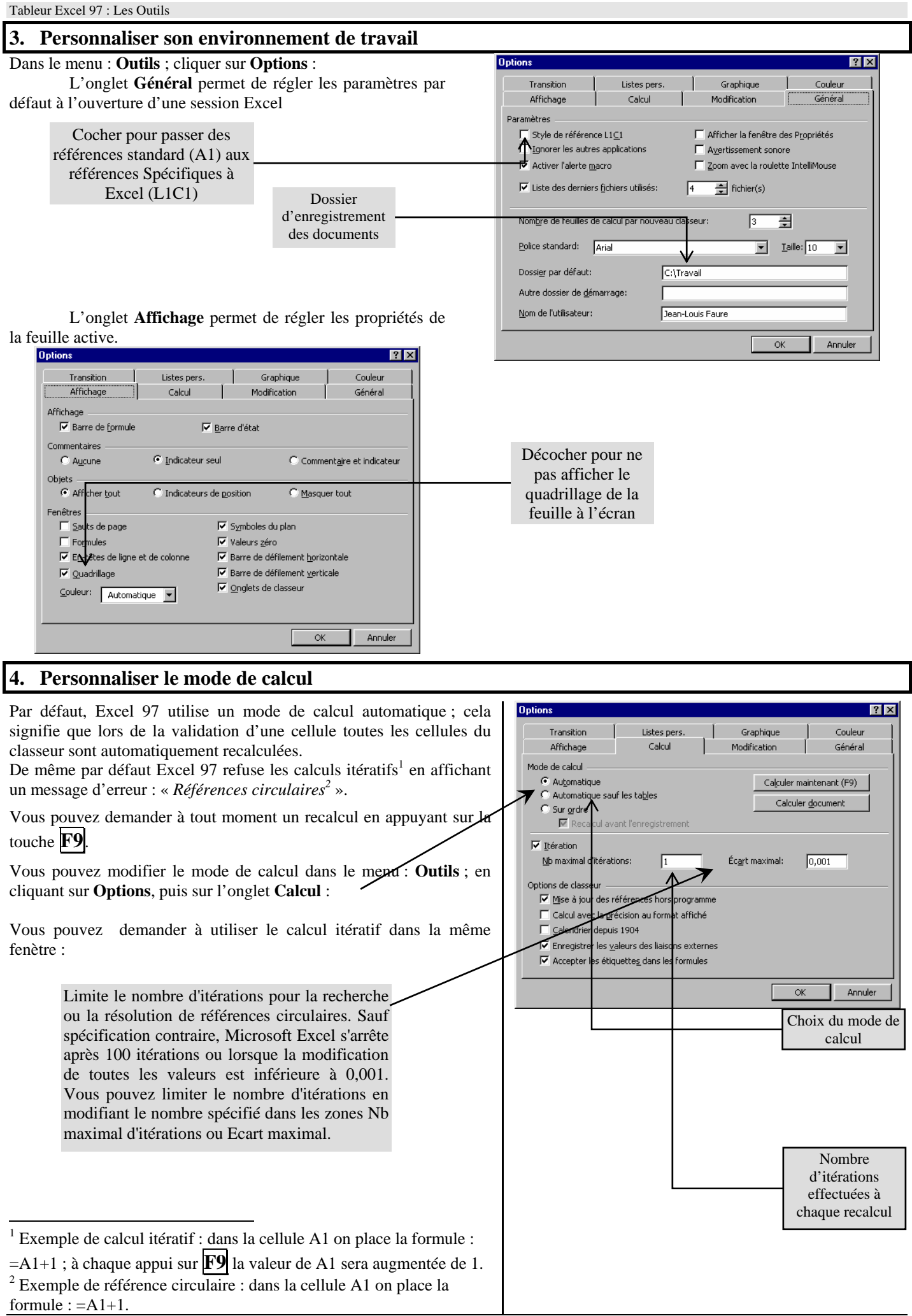

## **5. Saisie du contenu d'une cellule**

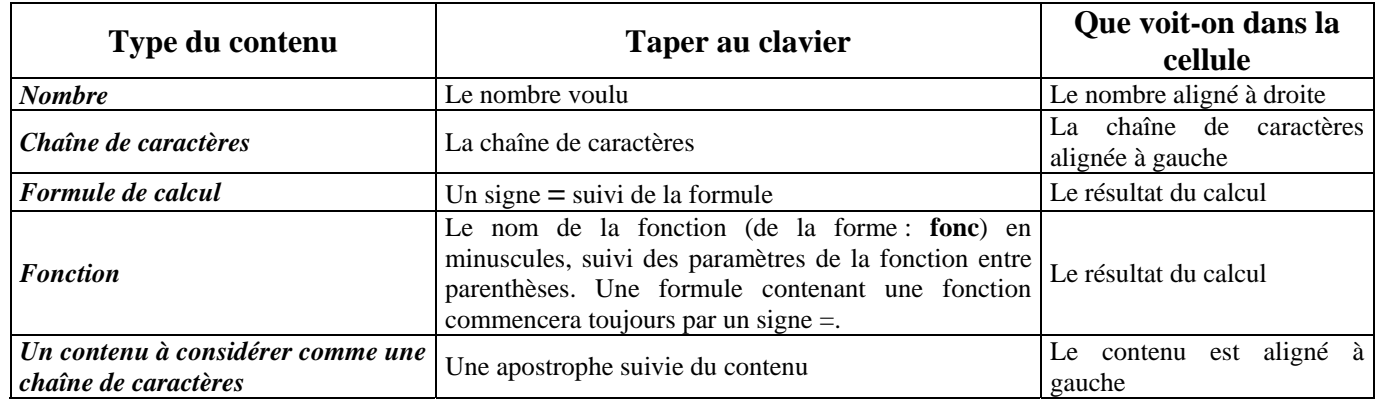

## **6. Contenu, valeur, format d'une cellule**

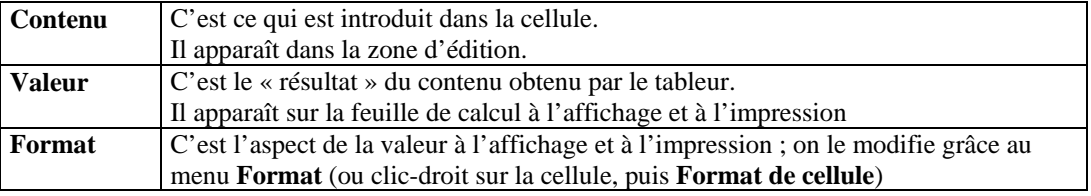

## **7. Copier/Coller une cellule**

Lorsque l'on copie une cellule, on copie son contenu et son format.

Lorsque l'on colle une cellule, on colle son contenu et son format.

Le menu **Édition**  $\rightarrow$  **Collage Spécial** permet de spécifier ce que l'on désire coller :

Le bouton : **Coller avec liaison** permet de lier la valeur de la cellule cible à celle de la cellule source de manière dynamique : si la valeur de la cellule source est modifiée, celle de la cellule cible le sera automatiquement.

Il est possible de coller le contenu d'une cellule sur un champ composé de plusieurs cellules.

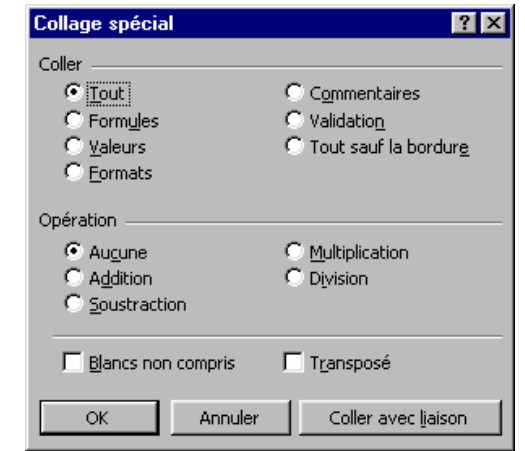

## **8. Se retrouver dans une grande feuille de calcul**

Une méthode pour se déplacer dans une grande feuille de calcul en conservant toujours visibles les titres de lignes et de colonnes.

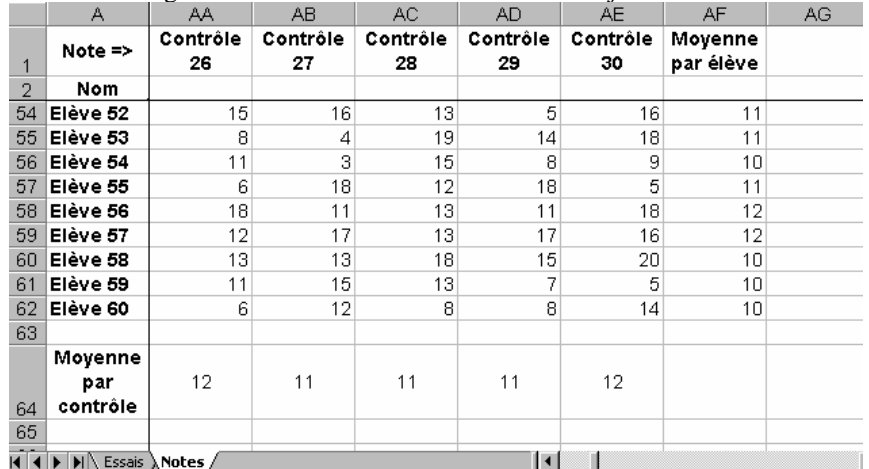

*Ou comment quand on est un excellent professeur avec une classe surchargée peut-on quand même se retrouver dans sa feuille de notes ! ! !* 

Lors des déplacements dans la zone de travail les lignes 1 et 2 restent figées ainsi que la colonne A.

#### **Méthode :**

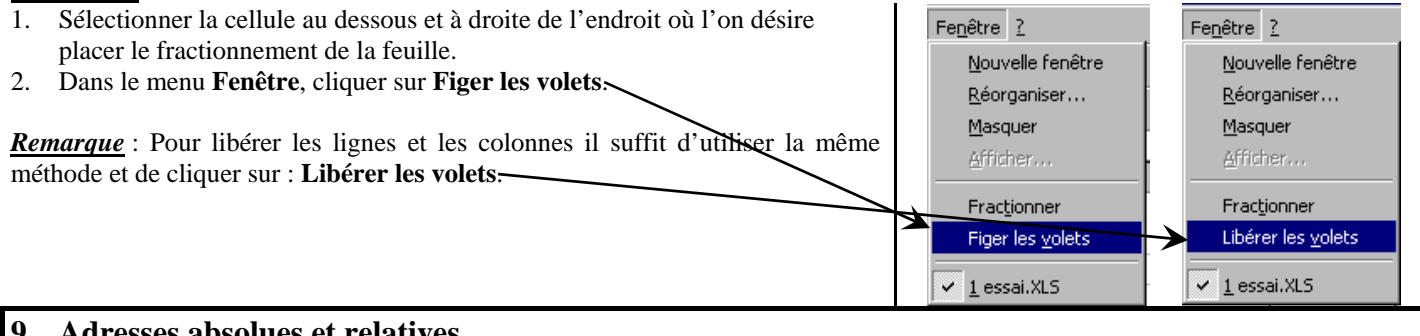

#### **9. Adresses absolues et relatives**

L'adresse relative d'un champ est son adresse par rapport à la cellule active ; son adresse absolue est son adresse indépendamment de la cellule active.

#### **Exemple :**

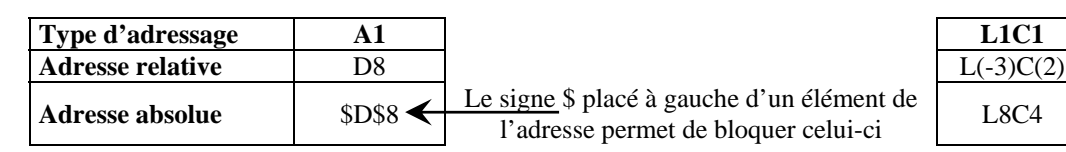

Lorsque l'on place une adresse de champ dans une cellule à l'aide de la souris il s'agit toujours d'une adresse relative.

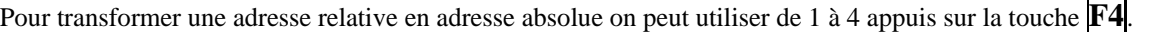

## **10. Nommer les champs**

Cette méthode permet d'écrire des formules beaucoup plus « parlantes » lors de corrections ultérieures.

#### **Nommer un champ :**

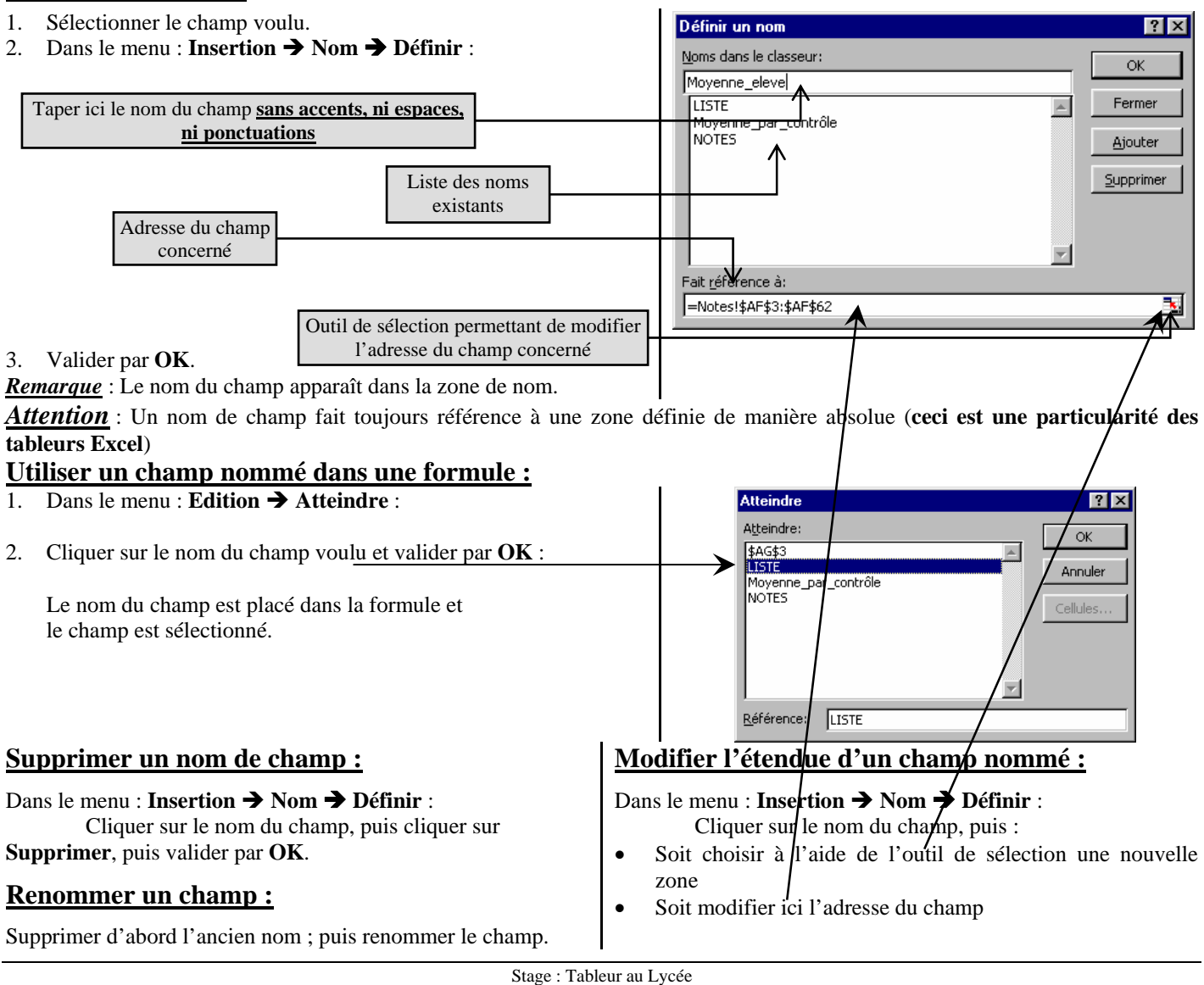

# **11. Réalisation de graphiques**

- 1. Sélectionner une cellule vide éloignée de toute cellule de données
- 2. *Insertion*  $\rightarrow$  *Graphique*
- *3.* Choisir ensuite à l'aide de cette fenêtre *:* 
	- $\triangleright$  Le type de graphique et éventuellement le soustype
	- $\triangleright$  Les étiquettes de l'axe des abscisses
	- ¾ Les valeurs à placer sur l'axe des ordonnées
	- $\triangleright$  Les différentes options de votre graphique (Titres, Quadrillage, Légende, …)
	- $\triangleright$  L'emplacement du graphique

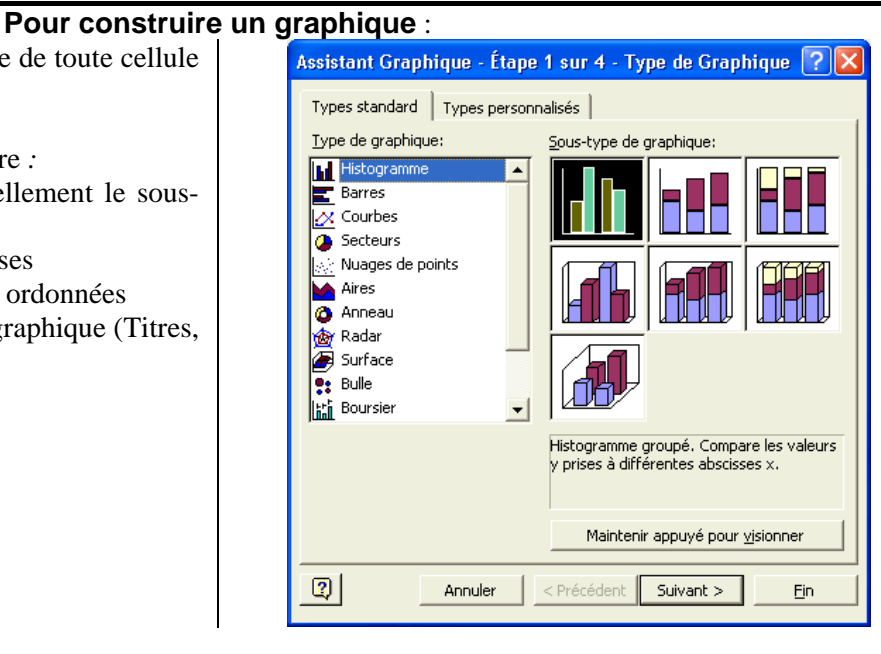

### **Type de graphique :**

L'assistant graphique d'un tableur est conçu pour réaliser essentiellement des graphiques de type statistiques. Lorsqu'un graphique de type statistique utilise « deux ou trois axes » (histogramme, courbe, surface), **seul l'axe vertical sera gradué** ; l'axe des abscisses comportera autant de « graduations » que de libellés à représenter, ceux-ci étant régulièrement espacés.

Si l'on veut construire un graphique dans lequel figureront des points repérés par leurs coordonnées, le seul type de graphique utilisable est : **Nuage de points**.

### **Type : Histogramme**

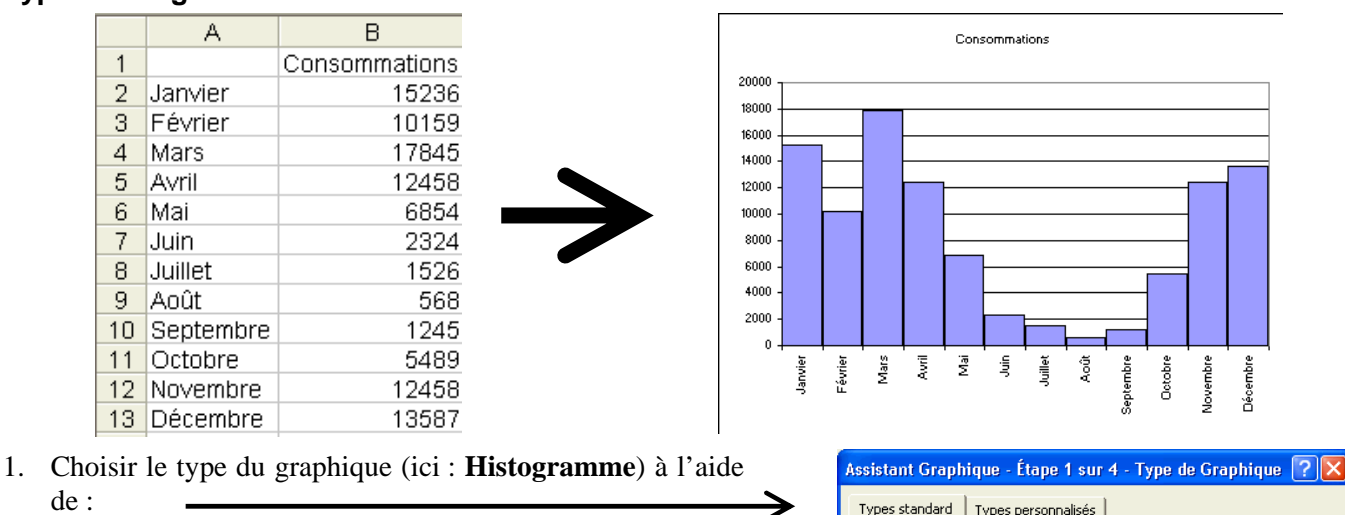

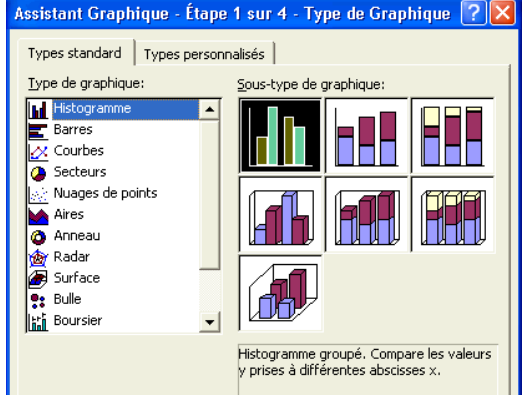

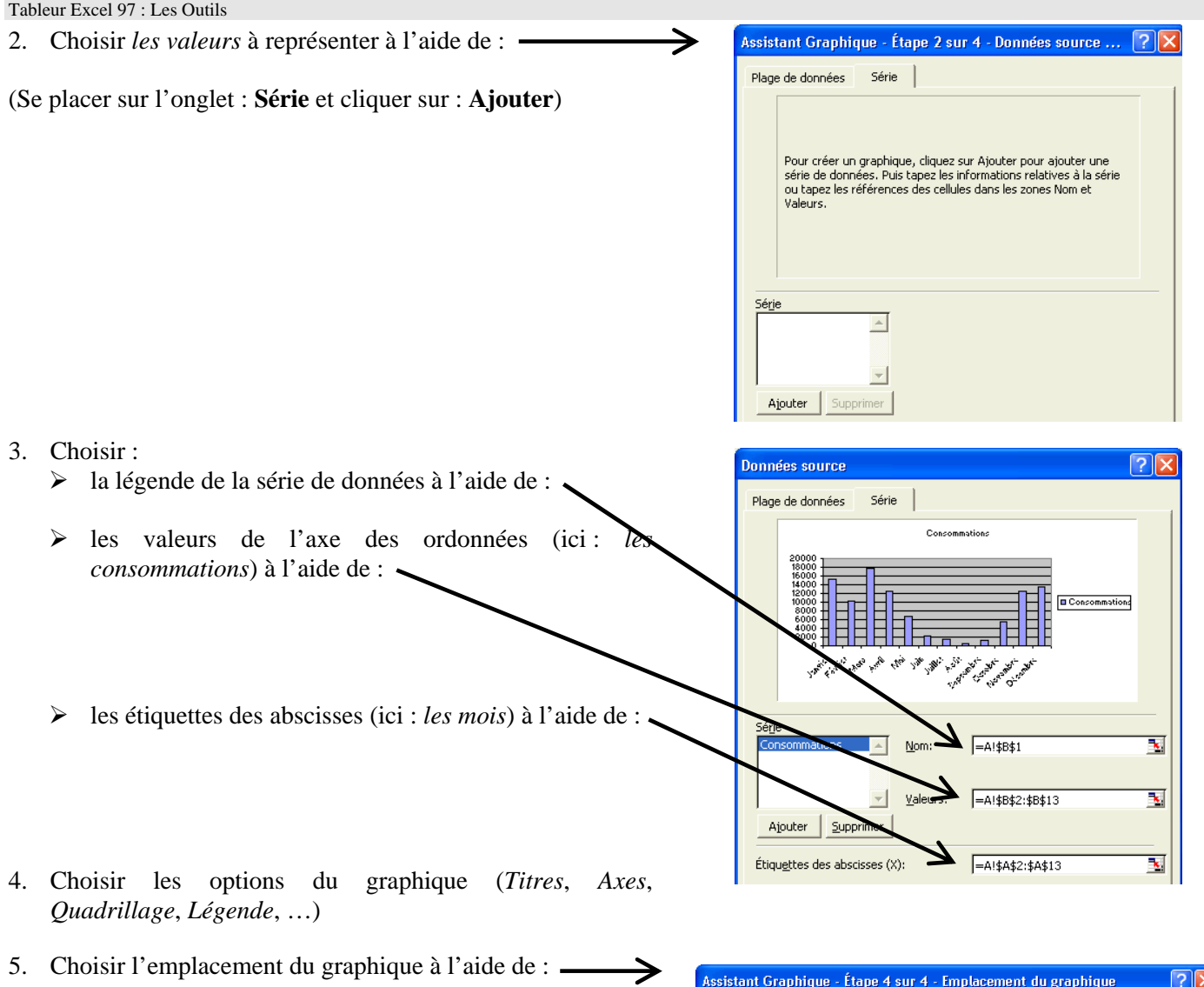

# **Type : Courbe**

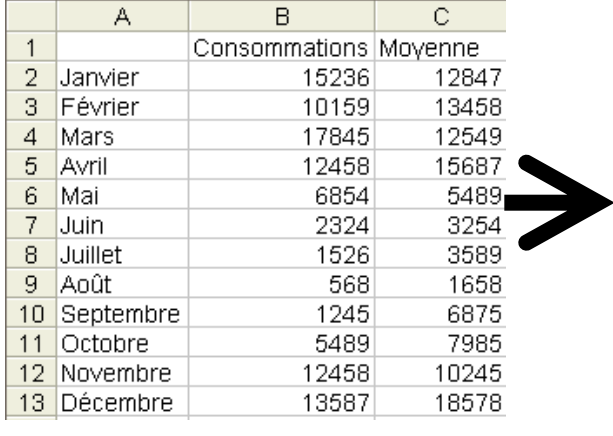

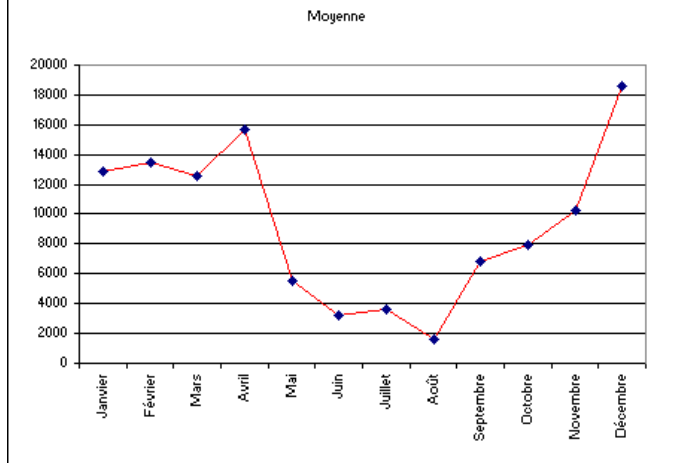

Assistant Graphique - Étape 4 sur 4 - Emplacement du graphique

Annuler

 $\sqrt{\text{Graph1}}$ 

 $\leq$  Précédent

Ā

 $\overline{\odot}$  sur une nouvelle feuille:

 $\circledast$ en tant qu'objet dans:

-<br>Insérer le graphique:

Ŀ

 $\hbox{\bf Q}$ 

賱

 $\overline{\mathbf{E}}$ 

 $Ein$ 

 $\top$ Suivant >

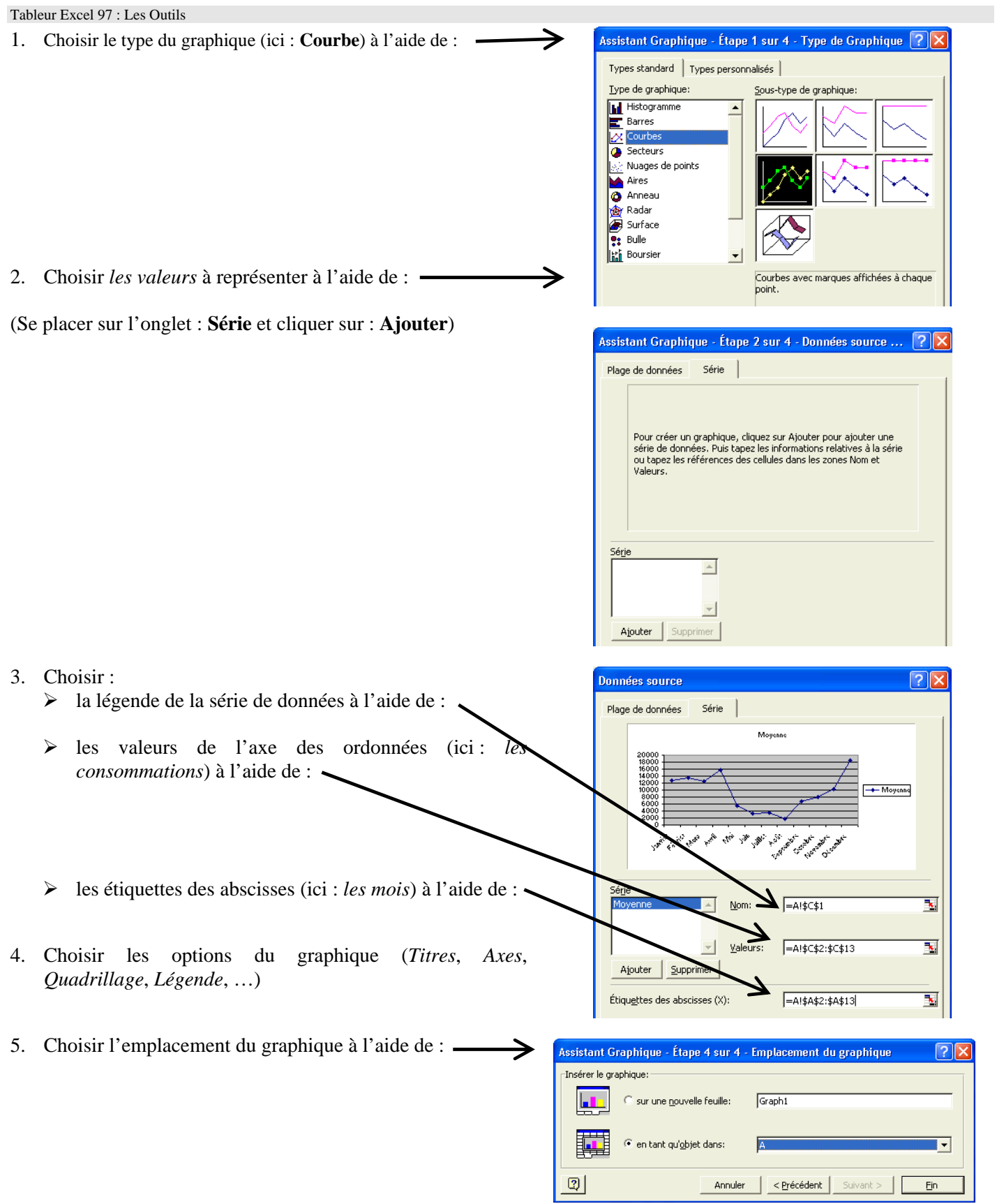

### **I. Type : Mixte**

*On veut représenter sur le même graphique les consommations mensuelles d'une année et la moyenne des consommations mensuelles sur plusieurs années*.

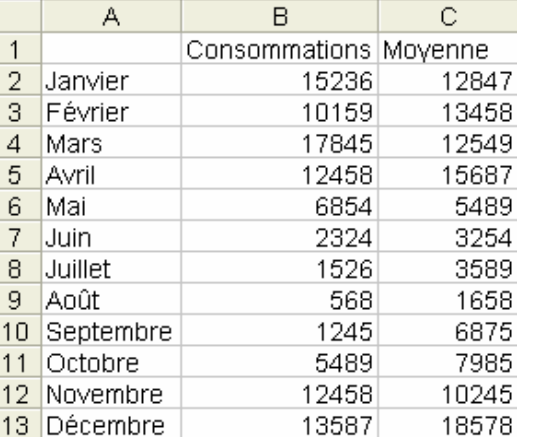

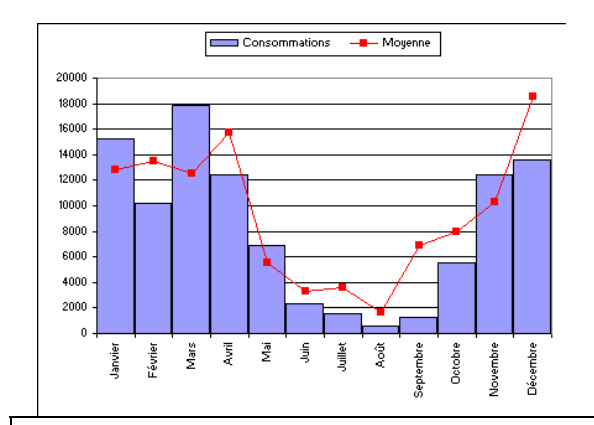

- 1. Créer l'histogramme des consommations comme précédemment.
- 2. Faire un clic droit sur le graphique, puis cliquer sur : **Données source**.
- 3. Insérer une deuxième série de données (ici : *les moyennes*) à l'aide de :

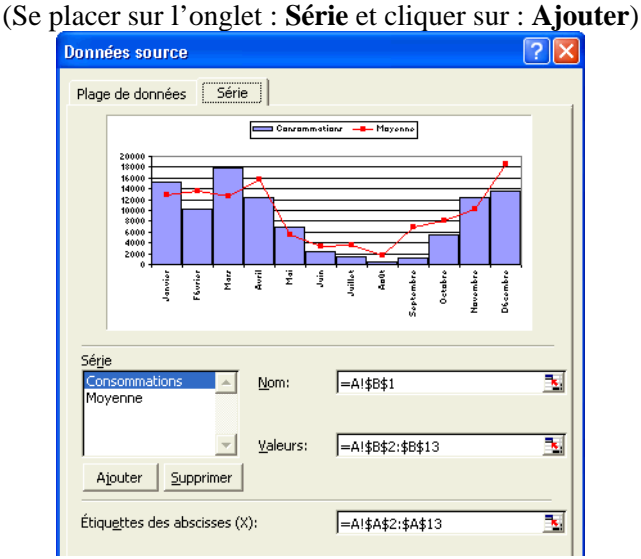

4. Faire un clic droit sur l'un des éléments de cette série de données, puis cliquer sur : **Type de graphique** et choisir **Courbe**.

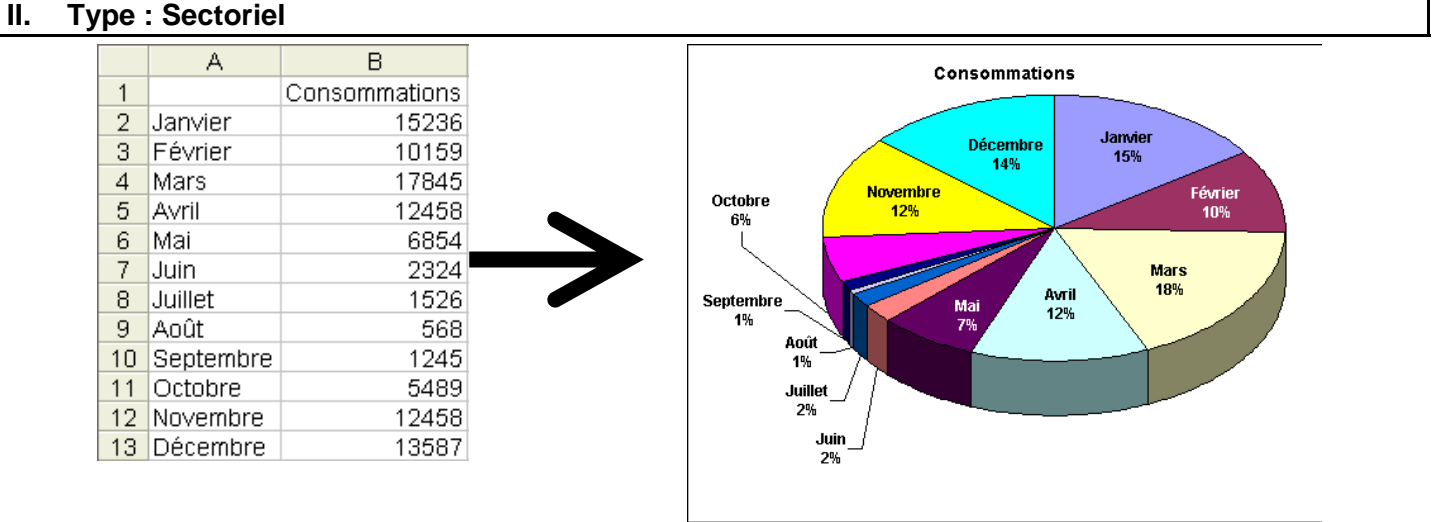

1. Choisir le type du graphique (ici : **Secteurs**) à l'aide de : →

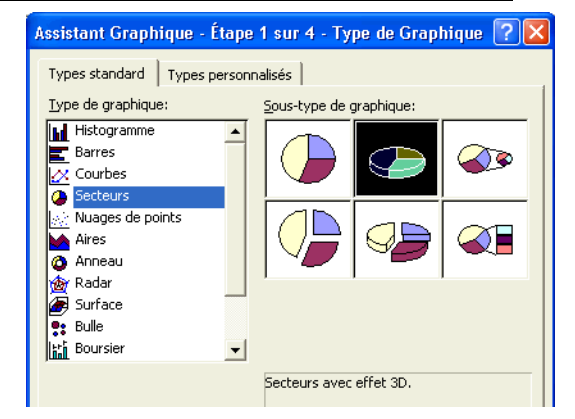

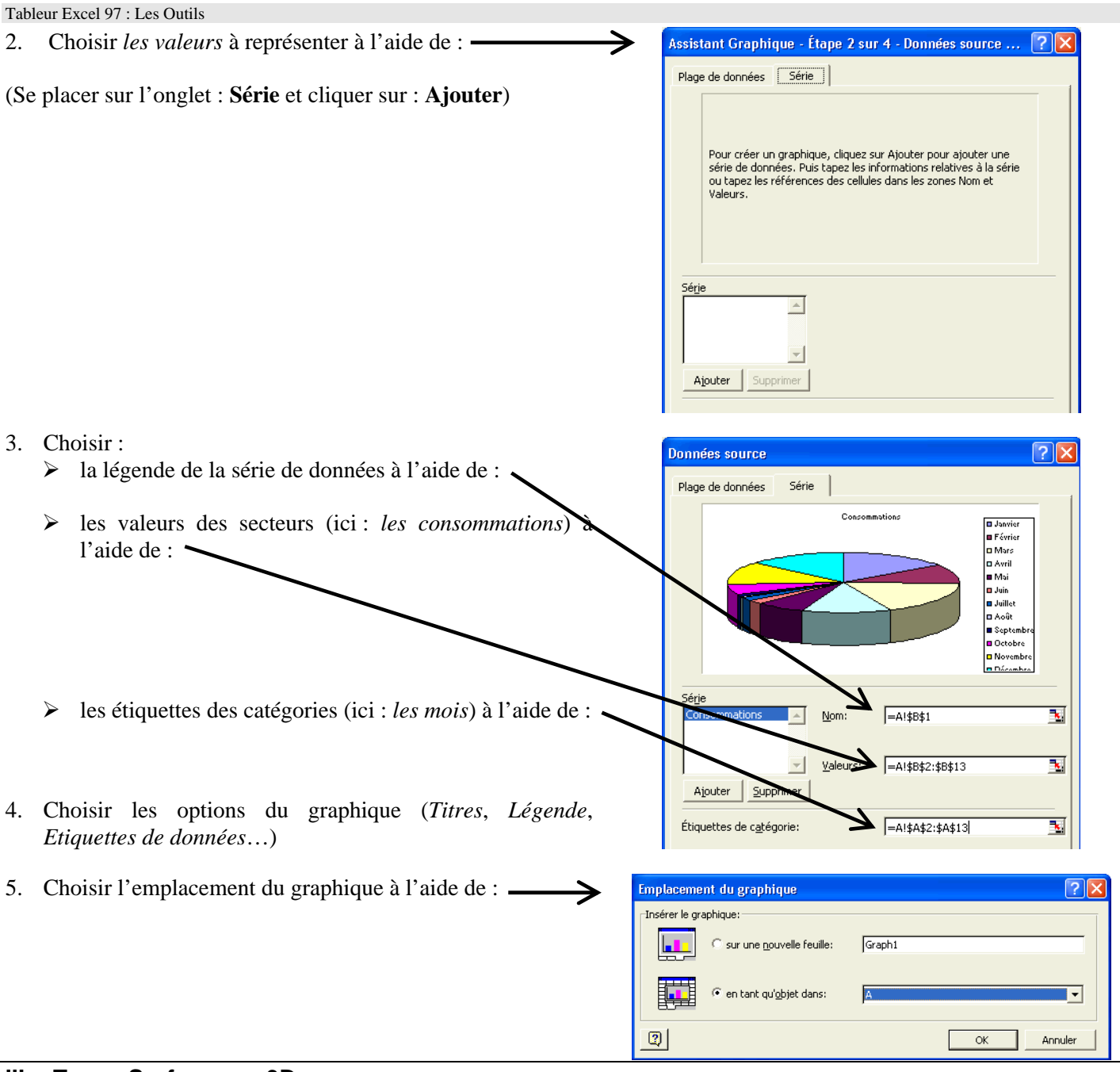

**III. Type : Surfaces en 3D** 

*On utilisera ce type de graphique pour donner une « visualisation » d'une surface définie par z=f(x,y) ; le tableur ne sachant pas construire la représentation graphique d'une fonction à deux variables, il est nécessaires que les valeurs de x et de y soient régulièrement espacées.* 

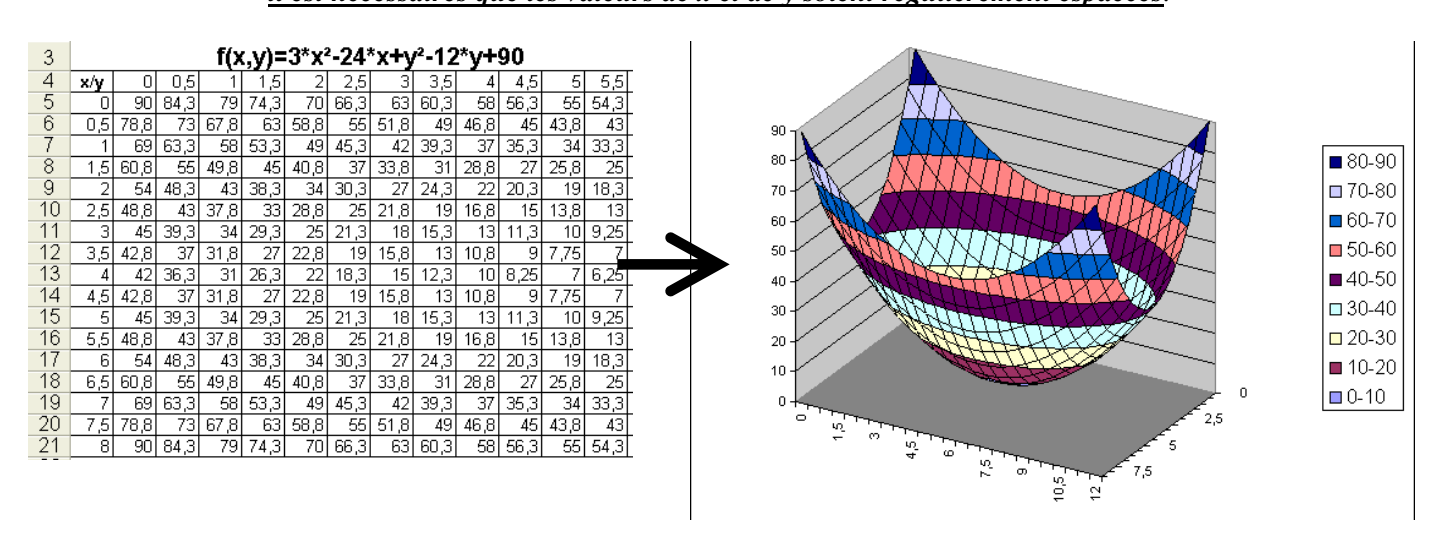

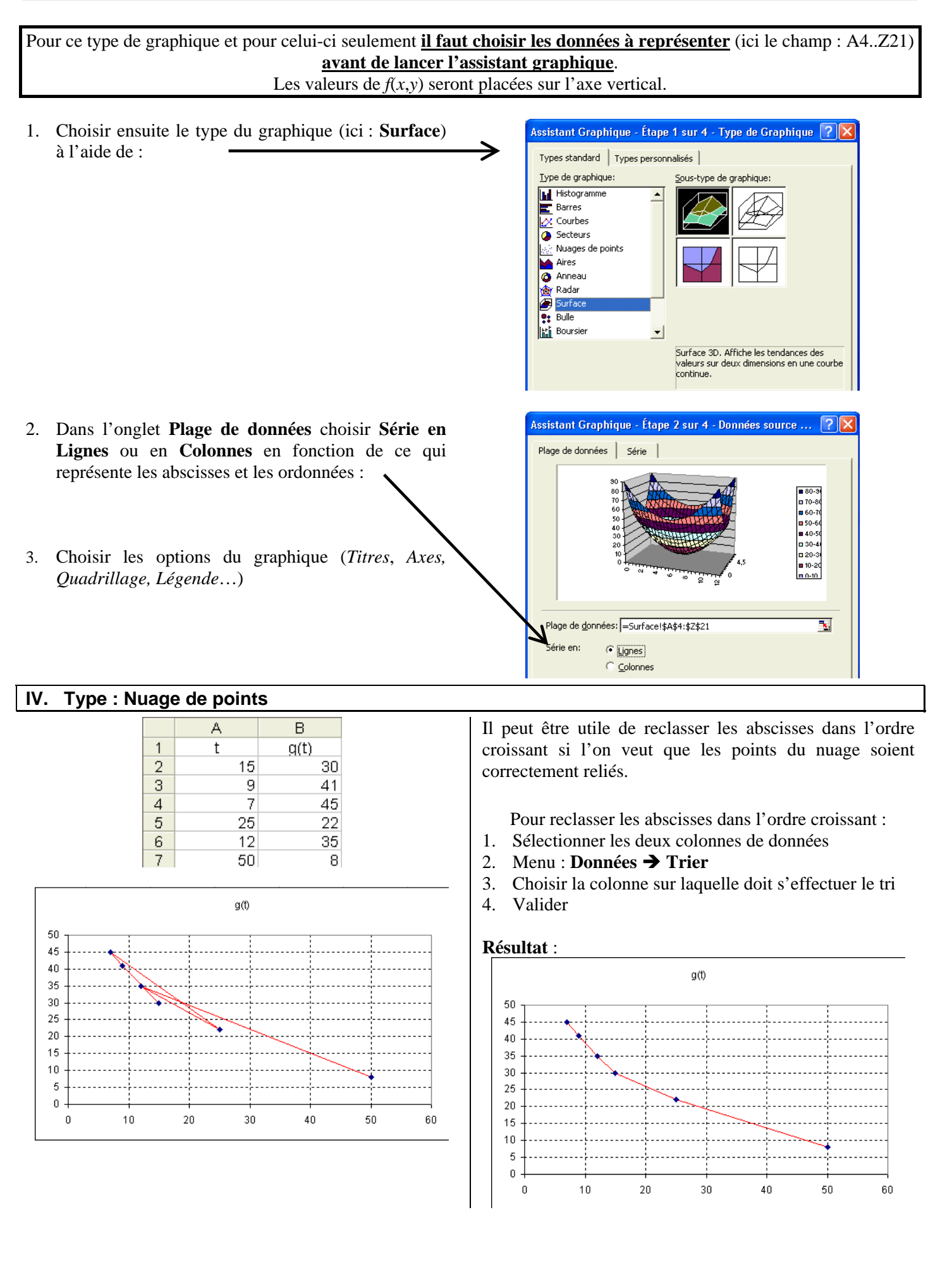

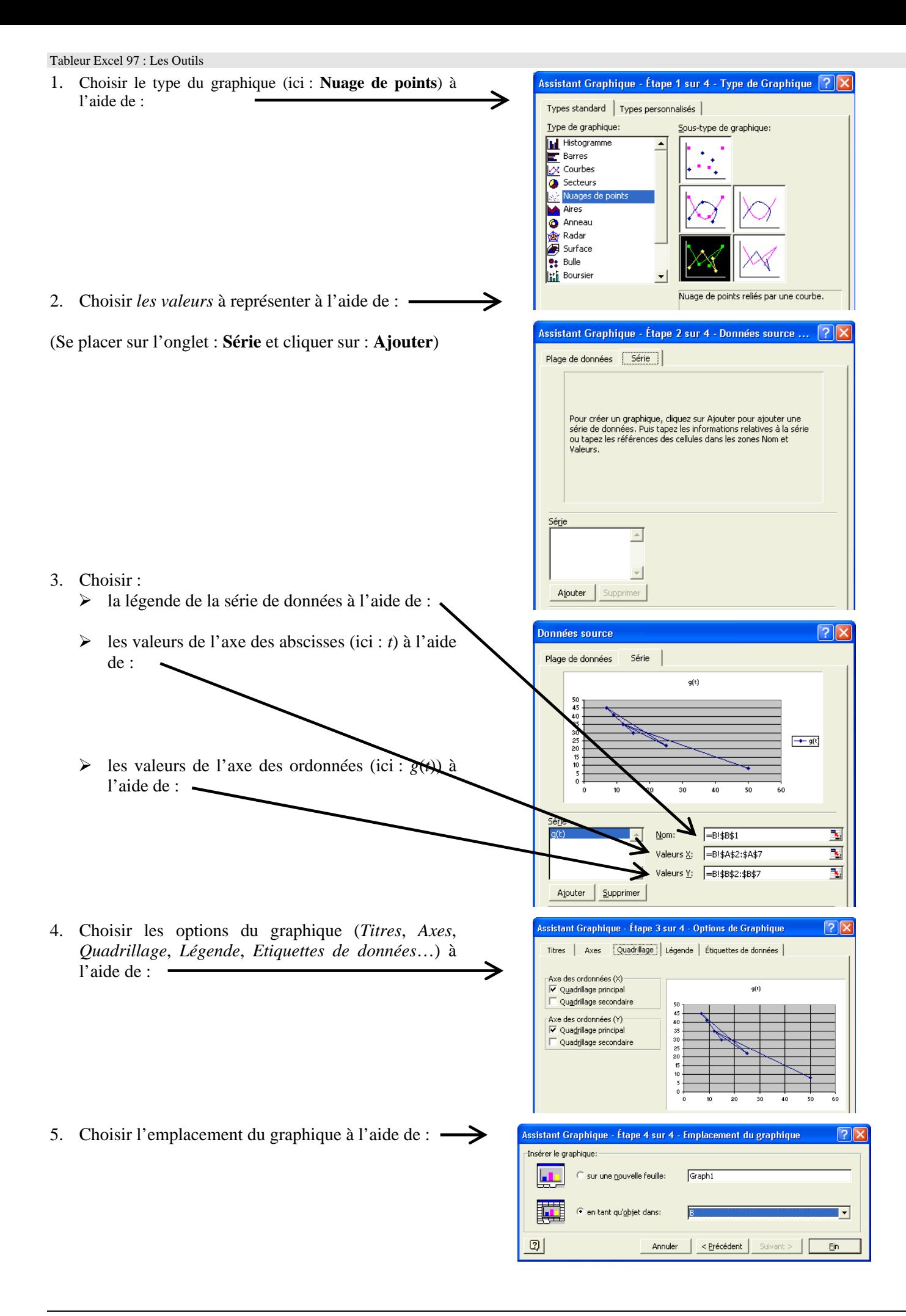

## **12. Mise en page et impression d'un document**

Pour imprimer une feuille contenant à la fois un tableau

- 1. Se placer sur la feuille et s'assurer que le
- graphique n'est pas sélectionné. 2. Dans le menu **Fichier** sélectionner :
- **Imprimer**.
- 3. Cliquer ici pour choisir l'imprimante dans la liste **(la mise en page dépend de l'imprimante**).
- 4. Cocher **Feuilles sélectionnées** pour imprimer la feuille active à l'écran.
- 5. Cliquer sur **Aperçu** afin de régler la mise en page du document à imprimer
- 6. Cliquer ensuite sur **Page** pour effectuer cette mise en page.

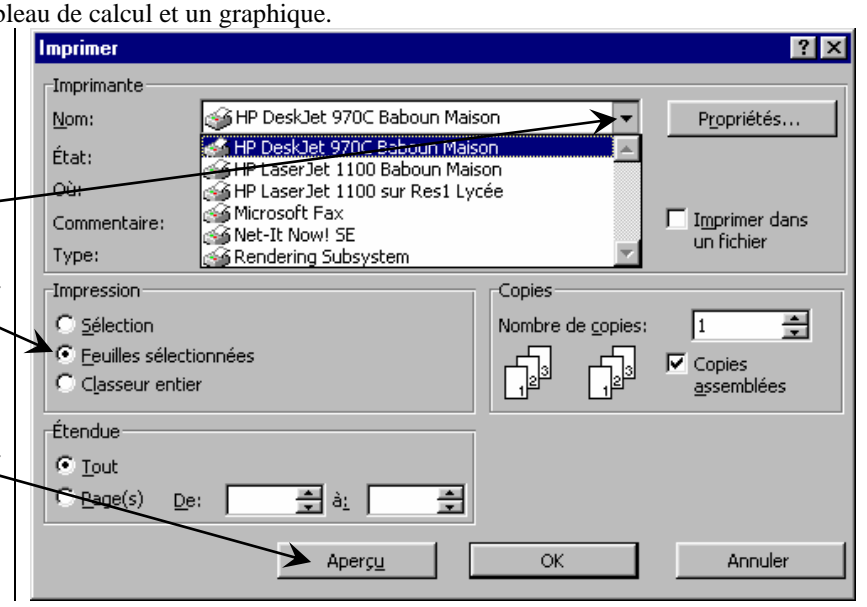

- a. Dans l'onglet **Page**, choisir Paysage ou Portrait en fonction du document d'origine, puis choisir une échelle permettant d'avoir dans la même page les données et le graphique.
- b. Dans l'onglet **Marges** centrer horizontalement et verticalement.
- c. Dans l'onglet **En-tête/Pied de page**, placer votre nom en bas de page droite.
- d. Dans l'onglet **Feuille** on peut choisir d'imprimer ou non le quadrillage, ainsi que les en-têtes de lignes et de colonnes.
- e. Valider les choix par **OK** et vérifier sur l'aperçu le bien fondé des choix effectués.
- f. Cliquer sur **Fermer**.
- g. Dans **Fichier** / **Imprimer**, vérifier l'imprimante et le choix de la partie à imprimer, puis imprimez.

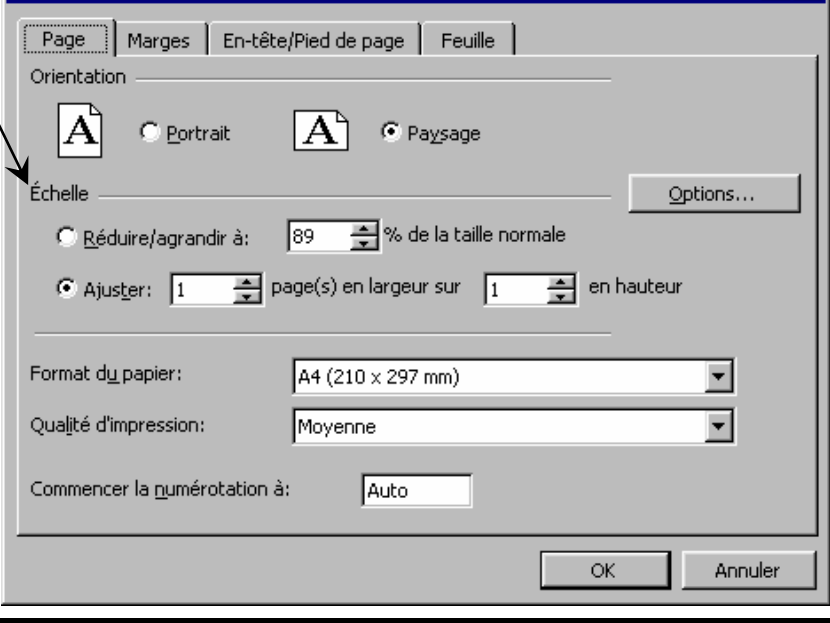

## **13. Protéger une feuille de calcul**

Avant de mettre une feuille de calcul à disposition des élèves il est souhaitable de la protéger afin d'interdire tout effacement ou toute modification des formules qu'elle contient ; néanmoins il faut en général que l'on puisse modifier le contenu des cellules de données.

Mise en page

- 1. Se placer sur la feuille à protéger
- 2. Sur cette feuille supposons que seules les cellules du champ B4:C7 doivent pouvoir être modifiées
- 3. Sélectionner ce champ ; puis par un **clic droit**  $\rightarrow$  **Format de cellule** ouvrir la fenêtre de Format de cellule : onglet : **Protection**.
- 4. Décocher : **Verrouillée**.
- 5. Dans le menu **Outils**  $\rightarrow$  **Protection**  $\rightarrow$  **Protéger la feuille**; valider par **OK**.
- 6. Essayer ensuite de modifier une cellule.

**78** 

## **14. Réaliser un document pédagogique**

Il s'agit d'insérer dans le traitement de texte des données en provenance du tableur.

- 1. Lancer le traitement de texte : Word..
- 2. La combinaison de touches  $\overline{Alt} + \overline{Tab}^3$  vous permet de basculer du traitement de texte dans le tableur.

#### **Insertion d'un tableau de calculs :**

#### **Méthode 1**

- 1. Copier dans une des feuilles du tableur un tableau de calculs.
- 2. Passer dans le traitement de texte et par **Édition**  $\rightarrow$  Coller, y coller le champ précédemment copié : on obtient un tableau avec perte de la mise en forme du tableur.

#### **Méthode 2**

- 1. Copier dans une des feuilles du tableur un tableau de calculs.
- 2. Passer dans le traitement de texte et par **Édition**  $\rightarrow$  **Collage spécial** : **Feuille de calcul Microsoft Excel Objet** y coller le champ précédemment copié :on insère ainsi Excel dans le document Word. Si vous effectuez alors un double clic sur l'objet, vous vous retrouvez dans le tableur et vous pouvez modifier le tableau. Un clic à l'extérieur vous replace dans le traitement de texte : cette méthode alourdit beaucoup le fichier traitement de texte.

#### **Méthode 3**

- 1. Repasser dans le tableur et maintenir la touche **Majuscle** enfoncée en cliquant sur **Édition** : un nouvel item apparaît : **Copier une image** ; choisissez-le. (**Si l'on veut obtenir les en-têtes de ligne et de colonnes** : régler ceci au préalable dans **Fichier** Î **Mise en Page** Î **Onglet Feuille)** ; puis choisir **telle qu'à l'impression**.
- 2. Coller dans le traitement de texte On obtient une image vectorielle de bonne qualité et de peu de poids en octets.

#### **Insertion d'un graphique :**

#### **Méthode 1**

- 1. Repasser dans le tableur ; y copier un graphique et le coller dans le traitement de texte comme précédemment.
- 2. Dans le traitement de texte effectuer un double clic sur le graphique ; vous vous retrouvez dans le tableur.

#### **Méthode 2**

- 1. On peut aussi ;copier une image depuis le tableur (**Majuscule** enfoncée avant de cliquer sur **Édition**).
- 2. Essayer aussi par **Édition**  $\rightarrow$  Collage spécial le format **Image(Métafichier Windows)** qui donne des images de bonne qualité et de peu de poids en octets ; par contre il n'est plus possible de modifier le contenu du tableau de calcul ou du graphique.

l

<sup>&</sup>lt;sup>3</sup> Cette combinaison de touches ouvre une fenêtre qui contient toutes les applications actives ; en tenant la touche **Alt** enfoncée, chaque appui sur la touche **Tab** permet de sélectionner les applications les unes après les autres. Le fait de relâcher la touche **Alt** permet de passer dans l'application précédemment sélectionnée.